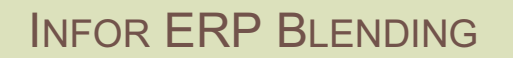

MASCHINENBELEGUNGS-PLANUNG

**SCHICHTMELDUNG** VERSION: 6.1 AUTOR: B.L.

 $(IN<sub>DB</sub>)$ 

Copyright © 2008 / 2009 Infor. All rights reserved. The word and design marks set forth herein are trademarks and/or registered trademarks of Infor and/or related affiliates and subsidiaries. All rights reserved. All other trademarks listed herein are the property of their respective owners. www.infor.com.

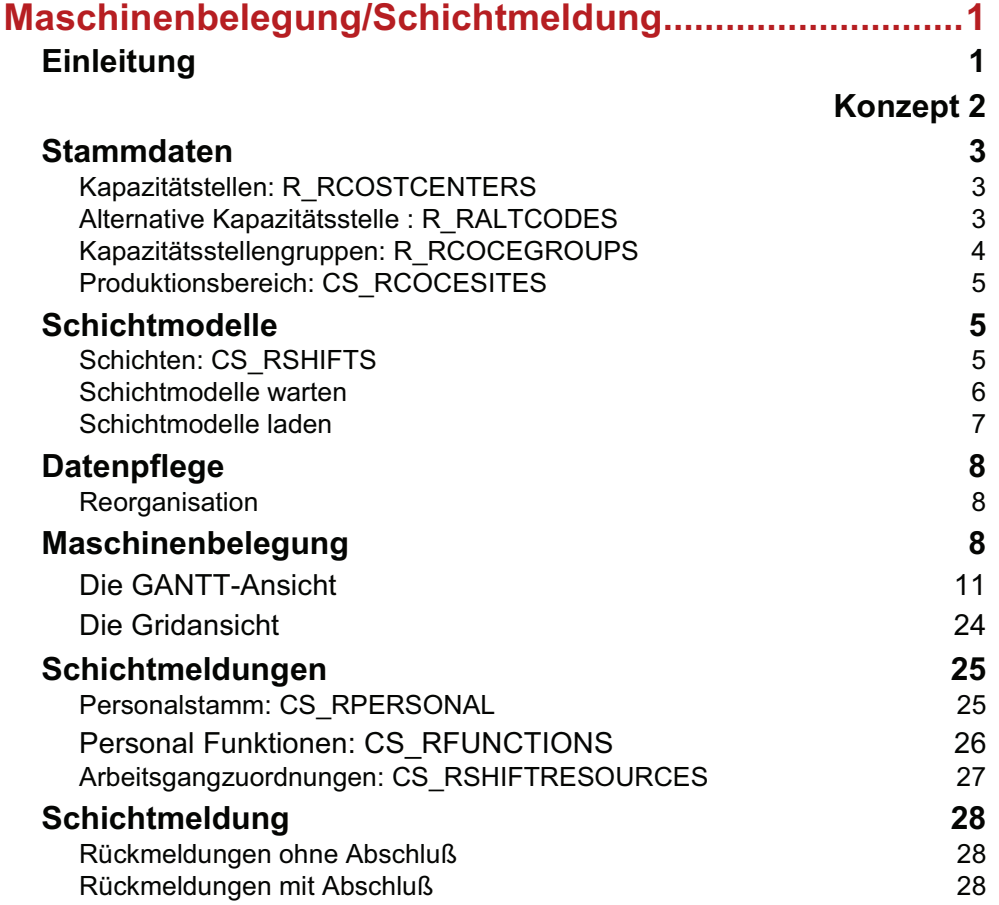

# **MASCHINENBELEGUNG/ SCHICHTMELDUNG**

# **Einleitung**

Dieses Addon stellt die aktuelle Maschinenbelegung in Form einer Plantafel (Gantt Diagramm) übersichtlich in der chronologischen Reihenfolge dar. Alternativ zu dieser Plantafel kann eine Änderung in den Anfangs- und Endzeiten auch in Form eines Grids geschehen.

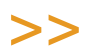

Tipp

Die beiden Ansichten (Plantafel und Grid) synchronisieren sich sofort, was den Einsatz eines zweiten Bildschirms sinnvoll macht: Wenn eine entsprechende Grafikkarte installiert ist, kann auf dem einen Bildschirm im Grid eingegeben werden, und auf dem anderen kann die Plantafel angezeigt werden. So kombinieren Sie die beiden Vorteile der jeweiligen Ansicht.

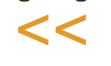

Es ist möglich, Produktionsaufträge und -vorschläge, sowie Maschinenstillstandzeiten innerhalb dieses Add-Ons anzulegen, zu ändern und zu verschieben, die Aufträge zu splitten bzw. einer anderen Maschine zuzuordnen.

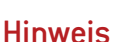

Die Änderungen werden - um unbeabsichtigtes Verschieben mit der Maus zu vermeiden - erst nach Speichern an Blending durchgeschrieben!

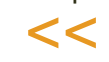

>>

Gleichwertige Maschinen werden zu einer Maschinengruppe (Kapazitätsstellengruppe) zusammengefasst. Maschinengruppen können zu Produktionsbereichen zusammengefasst werden, die wiederum zu einem Werk gehören.

Die *Schichtmeldung* nutzt die Daten der Maschinenbelegungsplanung.

Schichtmeldungen werden am Ende einer Schicht zentralisiert durchgeführt. Diese werden für einen gesamten Produktionsbereich und eine Schicht zusammengefasst und in einer Schichtmeldung gespeichert. Für einen Produktionsbereich und eine Schicht erfolgt pro Datum maximal eine Schichtmeldung.

Hinweis In diesem Dokument verwendete Abkürzungen:

PA = ProduktionsAuftrag

PV = ProduktionsVorschlag

PP = ProduktionsPlan

# **Konzept**

Zusätzlich zum Blending Standard, können neben den Start- und Endeterminen auch Start- und Endezeiten durch den Anwender beeinflusst werden und damit auch die Produktionsreihenfolge pro Tag.

Bevor Sie die grafische Maschinenbelegung einsetzen, müssen folgende Daten angelegt bzw. Parameter gesetzt sein:

Die Dauer eines Auftrages (PA/PV) ergibt sich aus seiner Durchlaufzeit.

>>

Hinweis

Einmal mit der Maschinenbelegung bearbeitete PA's / PV's können nicht mehr mit den Stan dard- Programmen von Blending umterminiert werden, da diese keine Uhrzeit kennen.

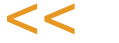

Folgende Parametereinstellung kann alternativ von Ihrem Blending-Betreuer gesetzt werden:

Bei der Anlage eines PA/PV's im Blending-Standard wird die Start- und Endzeit unter Berücksichtigung der verfügbaren Arbeitszeiten in der Maschinenbelegungsplanung ermittelt.

Folgende Einstellungen sind möglich:

- Die Start- und Endzeiten werden automatisch in Blending aktualisiert
- Die Start- und Endzeiten werden erst nach Bestätigung oder Bearbeitung durch die Maschinenbelegungsplanung aktualisiert.

Ein weiterer Parameter bestimmt, ob bei Herstellungsverfahren mit mehreren Teilrezepten die Zeiten des PA / PV entweder

- -auf die Kapazitätsstelle des ersten Teilrezeptes eingelastet wird oder
- -auf die jeweiligen Kapazitätsstellen der Teilrezepte verteilt wird.

(PCAPASCHEDULE, capa\_plan, 01=all formula parts)

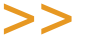

 $<<$ 

**Hinweis** 

Diese Parameter-Einstellung ist nur sinnvoll, wenn der Standard-Parameter, woher die Kapazitätsstelle verwendet wird, in der Ausprägung ,aus Teilrezept' steht.

(PCAPAUSAGES, cost\_center, 00=cost center from formula part).

### Arbeiten mit der Simulation

Die Simulation ermöglicht Ihnen, eine Planung zu bearbeiten, ohne in Blending Daten zu verändern. Eine Simulation kann gespeichert und zu einem späteren Zeitpunkt weiter bearbeitet werden. Eine Simulation wird am Ende verworfen oder in die Maschinenbelegungsplanung übernommen.

Das Arbeiten im Modus Simulation wird farbig (rot) gekennzeichnet. Sowohl in der Grid- als auch in der Gantt-Ansicht sehen Sie die Überschriften jeweils farblich abgesetzt.

### Sperren von Vorgängen (nodes)

Beim Arbeiten mit der Maschinenbelegungsplanung werden alle in der Selektion enthaltenen Nodes (=Vorgänge) für andere Benutzer gesperrt. Für die Simulation können Sie mit einem Blending-Parameter einstellen, dass alle Vorgänge für andere Benutzer weiterhin editierbar sein sollen, d.h. dass Änderungen am PA oder Rückmeldungen vorgenommen werden können.

Erst wenn Sie die Simulation übernehmen, wird eine Prüfung der Vorgänge auf eine Sperrung durch andere Nutzer durchgeführt. Sie erhalten eine Liste mit den gesperrten Vorgängen. Sie können dann entweder

- die Übernahme der Simulation zu einem späteren Zeitpunkt wiederholen
- oder die Übernahme durchführen: die in der Liste als anderweitig gesperrt angezeigten Aufträge werden nicht aktualisiert

### Übernahme der bestehenden Belege in die MBP

Hierzu gibt es ein Übernahmeprogramm, das zum Einsatz dieses Add-Ons gestartet werden kann. Alle in Blending angelegten Produktionsaufträge, - Planaufträge und Vorschläge werden damit übernommen. Das Programm P0CCSCB wird NICHT im Menü angeboten. Jeder neue (also nach Aktivierung des Add-Ons) angelegte PA/PV ist automatisch übertragen und änderbar.

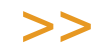

Hinweis

V O R der Übernahme müssen Sie die Parametereinstellungen (siehe Konzept/ Voraussetzun gen) mit Ihrem Blending-Betreuer besprechen.

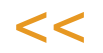

# **Stammdaten**

# Kapazitätstellen: R\_RCOSTCENTERS

Entspricht dem Blending Standard Programm Fertigungsorganisation- Stammdaten- Kapazitätsstellen und ist dort beschrieben.

# Alternative Kapazitätsstelle : R\_RALTCODES

In diesem Programm können Sie zu einem Teilrezept in Blending eine andere, gültige Kapazitätsstelle eingeben. Mit einem Parameter wird entschieden, ob ein Verschieben eines Teilrezepts auf eine andere Kapazitätsstelle diesen zugeordneten alternativen entsprechen muss, oder ob eine beliebige andere Kapazitätsstelle möglich ist.

Zuordnen einer alternativen Kapazitäts-Stelle

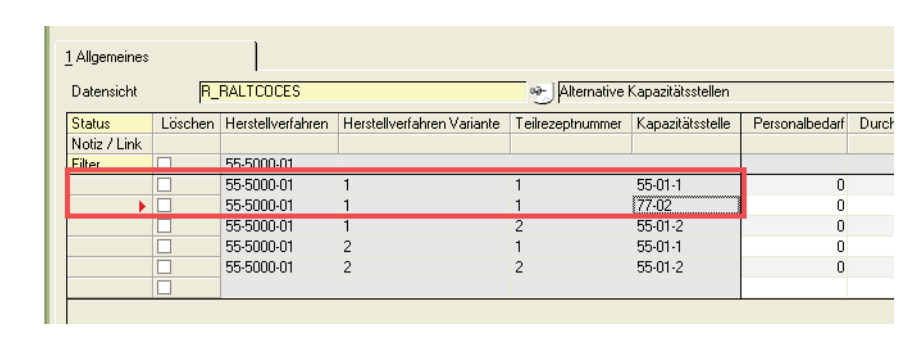

#### *Verfahren / Variante / Teilrezept*

Filtern Sie zunächst auf das Verfahren, die Variante und das Teilrezept, für das Sie eine alternative Kapazitätsstelle definieren möchten. Diese Datensicht können Sie per Link auch direkt aus der Rezepturverwaltung aufrufen.

Angezeigt wird zunächst die Kapazitätsstelle, die das Teilrezept dieser Variante in der Rezepturverwaltung erhalten hat. Dieser Kapazitätsstelle können nun (für das Histogramm) die erforderlichen Mitarbeiter zugeordnet werden.

Weitere Kapazitätsstellen fügen Sie hinzu, in dem Sie auf diese Zeile kopieren und in der Kopie eine andere Kapazitätsstelle heraussuchen.

Eine Prüfung, ob diese Kapazitätsstelle zu der selben Gruppe gehört, findet nicht statt.

#### *Durchsatz*

Für eine korrekte Einlastung von Produktionsaufträgen werden in der Regel die Arbeitszeiten der Rezepturen verwendet. Wenn aber z.B. lediglich Abfüllungen verarbeitet werden und diese Werte nicht gepflegt sind, so kann die Berechnung der Durchlaufzeit über die alternativen Kapazitätsstellen erfolgen. Die Berechnung der Dauer über den Durchsatz wird mit einem Parameter eingeschaltet.

Geben Sie den Durchsatz (als Stück pro Minute oder Stunde) ein. Die Rüstzeit wird als fixe Zeit addiert. Sie wird immer in Minuten angegeben.

Als Dauer eines PA ergibt sich dann: Rüstzeit + (Menge/turnout). Beim Wechsel der Kapazitätsstelle wird die Dauer neu berechnet.

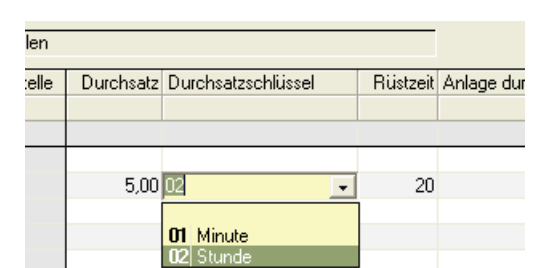

# Kapazitätsstellengruppen: R\_RCOCEGROUPS

Kapazitätsstellen können zu Kapazitätsstellengruppen zusammengefasst werden. Diese Gruppen sollten aus gleichwertigen Maschinen bestehen. PA's und PV's dürfen innerhalb einer Kapazitätsstellengruppe / Produktionsbereich verschoben werden.

#### **Durchsatz**

Mit Installation des Add-Ons wird dem Blending-Standardprogramm Fertigungsorganisation- Tabellen- Kapa.-Gruppen ein weiteres Feld hinzugefügt.

# Produktionsbereich: CS\_RCOCESITES

Sie können Kapazitätsstellengruppen zu Produktionsbereichen gruppieren.

In Produktionsbereichen werden Kapazitätsstellengruppen zusammengefasst. Produktionsbereiche können Fertigungsstätten entsprechen, wie z.B. einer Produktionshalle.

Die Bearbeitung der PA/PV's kann auf bestimmte Produktionsbereiche eingeschränkt werden.

Die Bereiche müssen einem Werk zugeordnet werden.

Produktionsbereich

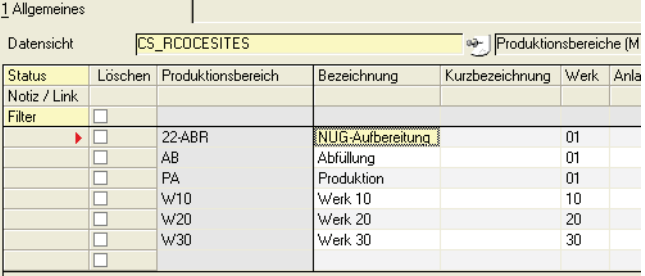

# **Schichtmodelle**

In diesem Programmteil legen Sie die Schichtbezeichnungen und die Zeiten fest. Mit dem Programm Schichtmodell laden wird die Gesamtkapazität (Arbeitszeit) in den Kapazitätskalender geladen.

# Schichten: CS\_RSHIFTS

Schichten

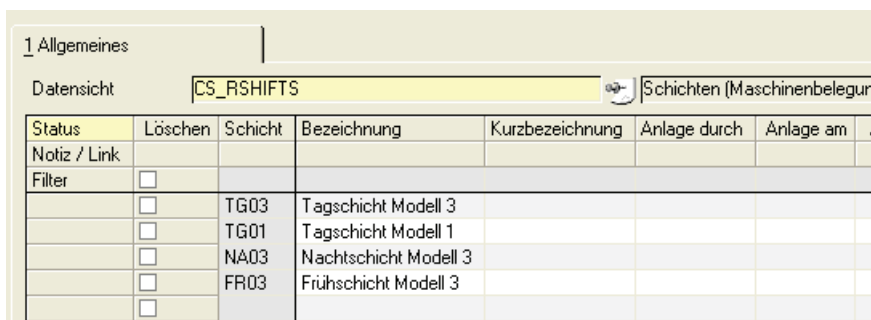

Geben Sie einen Code, eine Bezeichnung und eine Kurzbezeichnung für eine Schicht ein.

Beispiel für einen Drei-Schichtbetrieb sind die Schichten Früh, Tag und Nachtschicht. Diese Schichten werden in einem Schichtmodell eingetragen.

# Schichtmodelle warten

Es können Schichtmodelle erstellt werden. In diesem Modell sind mehrere Schichten mit Start- und Endzeiten definiert. Der Personalbedarf und die Personalzeit werden angegeben.

Die Personalzeit kann von der Maschinenlaufzeit abweichen und wird für die Schichtrückmeldung benötigt.

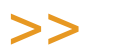

**Hinweis** 

Werden nachträglich Änderungen vorgenommen, müssen die geänderten Schichtmodelle erst erneut geladen werden.

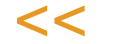

**Schichtmodelle** warten

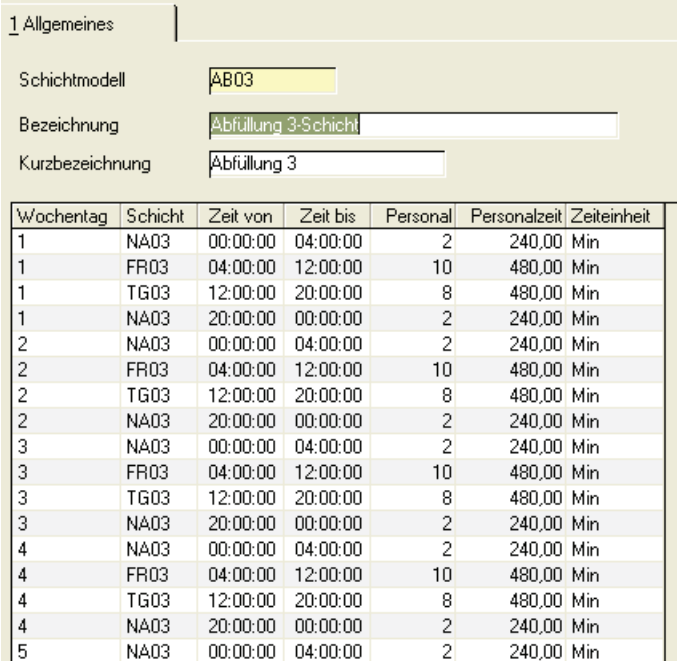

Wählen Sie ein Schichtmodell, das Sie bearbeiten möchten, oder legen Sie im Neu-Modus eins an.

#### *Wochentag*

Im Grid legen Sie nun zunächst den Wochentag fest, für den Sie Schichten und Zeiten erfassen. Öffnen Sie dafür mit dem Pfeil die Auswahlbox oder geben Sie den Wochentag als Zahl zwischen 1 (Montag) und 7 (Sonntag) ein. Jeder Wochentag kann in mehreren Gridzeilen eingegeben werden, um alle Schichten für ihn zu erfassen.

#### *Schicht*

Geben Sie den Code für die Schicht ein, dessen Zeiten Sie für diesen Wochentag hinterlegen. Diese Bezeichnungen müssen zunächst im Programm Schichten definiert sein.

#### *Zeit von/bis*

Geben Sie die Anfangs/Endzeit für die Schicht an diesem Wochentag ein.

#### *Personal / Personalzeit / Zeiteinheit*

Geben Sie den Personalstand und die Personalzeit in der angezeigten Zeiteinheit ein. Sie bezieht sich auf einen Mitarbeiter. Diese Personalzeit wird von der Schichtrückmeldung verwendet. Die Einheit ist hier nicht änderbar und wird nur angezeigt.

# Schichtmodelle laden

Mit diesem Programm werden die im Programm Schichtmodelle warten angelegten Datensätze einer Kapazitätsstelle zugeordnet. Dabei wird zunächst das Schichtmodell für einen bestimmten Zeitraum in den Schichtkalender geladen. Die Gesamtkapazität (Arbeitszeit) wird in den Kapazitätskalender geladen. Geladen werden Tage in dem ausgewählten Zeitraum, die im Betriebskalender (siehe Blending Standard-Kalender) als Produktionstag gekennzeichnet sind.

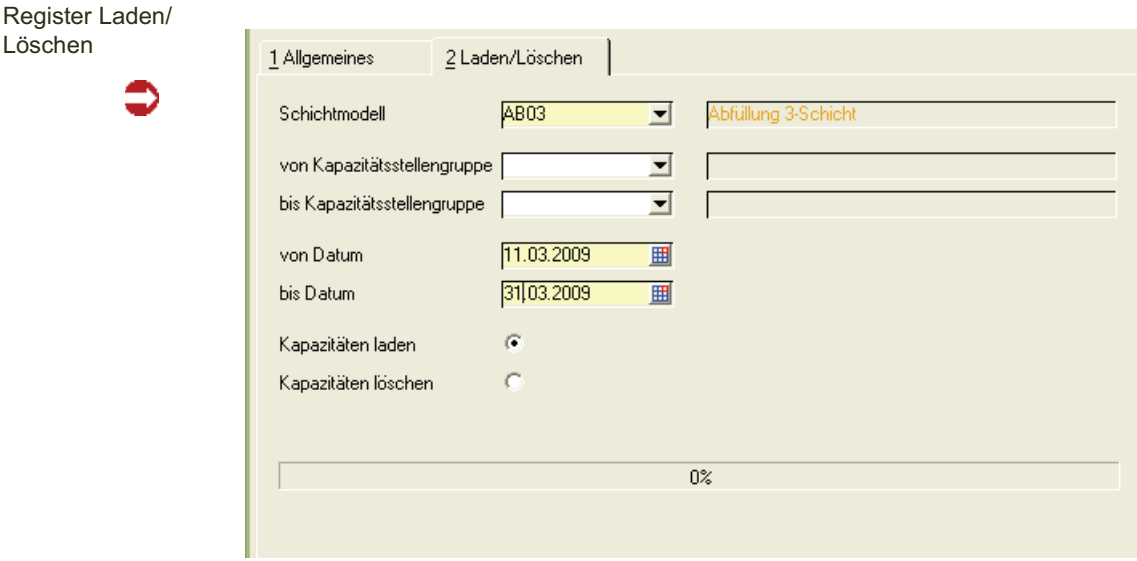

Wechseln Sie auf das Register Laden/Löschen und wählen das Schichtmodell aus. Dieses kann in einem Schritt auf mehrere Kapazitätsstellengruppen übertragen werden.

Geben Sie den Zeitraum ein, für den Sie das Schichtmodell laden möchten.

Starten Sie das Laden mit der F7 Start oder dem entsprechenden Symbol in Ihrer Symbolleiste.

Durch Anklicken der Option Kapazitäten Löschen können geladene Kapazitäten wieder gelöscht werden.

**Hinweis** 

Löschen

Beim Laden werden für diese Selektion vorhandene Daten zuvor gelöscht!

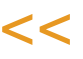

>>

### Register Allgemeines

Auf diesem Register kann eine geladene Kapazität für eine Gruppe und einen bestimmten Tag angezeigt und geändert werden.

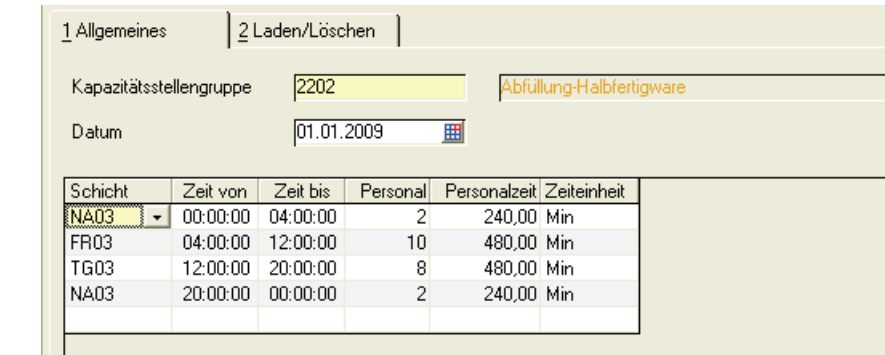

# **Datenpflege**

Register Allgemeines

# Reorganisation

Mit diesem Programm können die Daten der Maschinenbelegungsplanung reorganisiert werden. Wählen Sie den Zeitraum und die Art der Vorgänge.

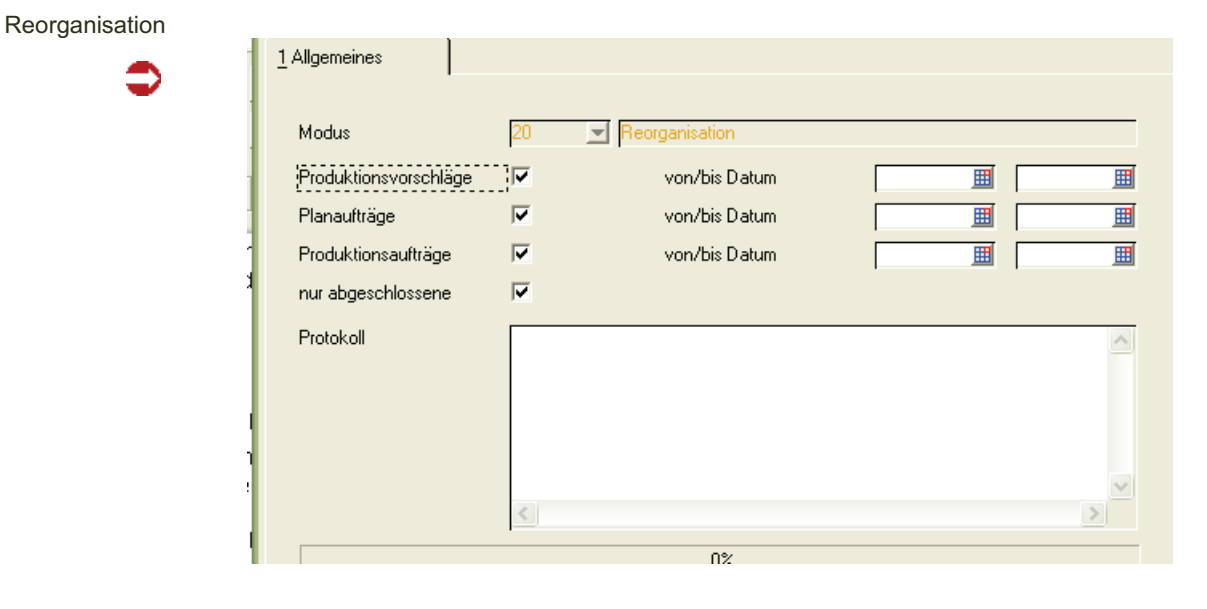

# **Maschinenbelegung**

Nach dem Einstieg in die Maschinenbelegungsplanung starten zwei Ansichten:

- Die Grid-Ansicht erlaubt eine komfortable und präzise Erfassung
- Die Plantafel, auch Gantt-Ansicht genannt, bietet Ihnen eine gute Übersicht.

Die beiden Ansichten synchronisieren sich sofort. Jede geänderte Uhrzeit im Grid verschiebt also (ohne Zeitverzögerung oder notwendiges Speichern) auch einen Balken in der Gantt-Ansicht. Mit einer Grafikkarte, die zwei Bildschirme unterstützt, können Sie auch die Vorteile der beiden Ansichten kombinieren.

### **Einstieg**

In dieser Vorlaufmaske werden die zu bearbeitenden Daten ausgewählt.

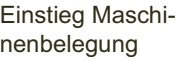

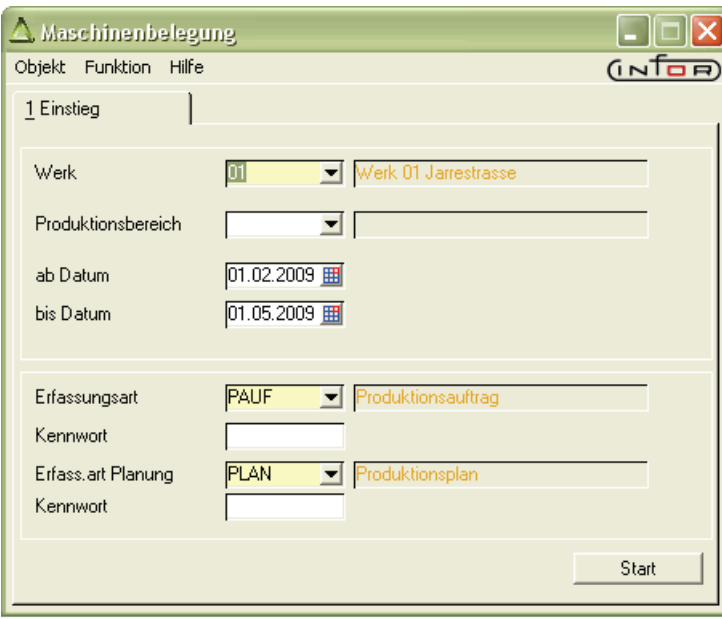

#### *Werk*

Wählen Sie das Werk aus, für das Sie Daten erfassen. Die Eingabe eines Werkes ist notwendig.

#### *Produktionsbereich*

Sie können die Bearbeitung auf Produktionsbereiche einschränken. In Produktionsbereichen werden Kapazitätsstellengruppen zusammengefasst. Sie können z. B. Fertigungsstätten entsprechen.

#### *ab / bis Datum*

Wählen Sie den Zeitraum aus, der bearbeitet werden soll. Die eingeblendete Vorgabe ergibt sich aus dem Tagesdatum, sowie des Zeitraums vorher und nachher, der bei Ihnen eingestellt wurde. (Ihr Blending-Betreuer kann diesen anpassen. Möglich sind die auch in Benutzerabfragen gängigen Datumsoperatoren.) Aufträge und andere Belegungen lassen sich nur innerhalb dieses ausgewählten Zeitraums verschieben.

Der Zeitraum sollte möglichst passend gewählt werden, da die Berechnungen auch für den nicht angezeigten Zeitraum- viel Zeit beanspruchen können.

Für diesen Zeitraum wird geprüft, ob entsprechende Schichtkapazitäten (siehe Schichtmodelle laden) vorhanden sind. Sind Kapazitätsstellen in den Stammdaten gekennzeichnet mit ,geladene Kapazität prüfen', so findet dafür ebenfalls eine Prüfung statt. Bei nicht geladener Schichtkapazität oder Kapazität erhalten Sie eine Fehlermeldung und die Maschinenbelegung startet nicht.

#### *Erfassungsart PA*

Geben Sie die Erfassungsart ein, mit der in diesem Programm angelegte Produktionsaufträge abgespeichert werden sollen. Die Erfassungsarten werden im Programm PRODUKTION - TABELLEN- ERFASSUNGSARTEN angelegt.

Die Erfassungsart darf nicht deaktiviert sein.

>>

**Hinweis** 

Um in den Neu-Modus wechseln zu können, müssen die hier ausgewählten Erfassungsar ten als ,aktiv' gekennzeichnet sein!

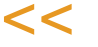

#### *Kennwort*

Sofern dieser Erfassungsart ein Kennwort zugeordnet wurde, müssen Sie es hier eingeben, um in die nächste Bildschirmmaske zu gelangen.

#### *Erfassungsart / Kennwort PP*

Geben Sie die Erfassungsart und das ggfls. vergebene Kennwort für die zu erfassenden Planaufträge ein. Die Erfassungsart darf nicht deaktiviert sein.

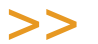

Hinweis Die Auswahl der Erfassungsart dient dem Abspeichern neu angelegter Aufträge. Die Belegung der Maschinen sehen Sie für alle erfassten Produktionsaufträge des ausgewählten Werkes.

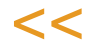

Nachdem Sie die Auswahl in der Maske Einstieg getroffen haben, gelangen Sie in das Diagramm.

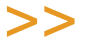

Hinweis

Klicken, Ziehen und Verschieben der Balken hat Auswirkungen auf die Produktionsplanung! Die Start- und Endtermine werden nach Blending zurückgeschrieben! Starten Sie sonst zunächst die MBP im Abfragemodus!

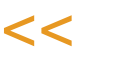

## Wechsel zwischen den Ansichten

Nach dem Sie die Einstiegsmaske ausgefüllt haben, starten beide beschriebenen Ansichten.

Direkt neben Ihrem Blending-Symbol erscheint auch ein weiteres Symbol. Durch einen Klick mit der rechten Maustaste können Sie nun zur gewünschten Ansicht wechseln, oder auch in den Simulationsmodus wechseln. Diese läßt Änderungen zu, schreibt aber die Daten zunächst nicht zurück.

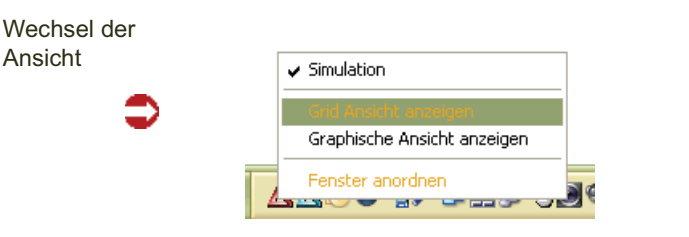

ach dem Speichern der Vorlaufmaske können Sie folgende Warnhinweise erhalten:

- Innerhalb dieses Zeitraums sind gesperrte (z.B. durch gleichzeitige Rückmeldung) Produktionsaufträge vorhanden
- Zu angezeigten Balken existieren Vorgänger oder Nachfolger, die außerhalb des gewählten Zeitfensters liegen.
- Es findet eine Prüfung statt, ob für die Kapazitätsstellen im ausgewählten Zeitraum Kapazität geladen wurde

# Die GANTT-Ansicht

Grafische Maschinenbelegung

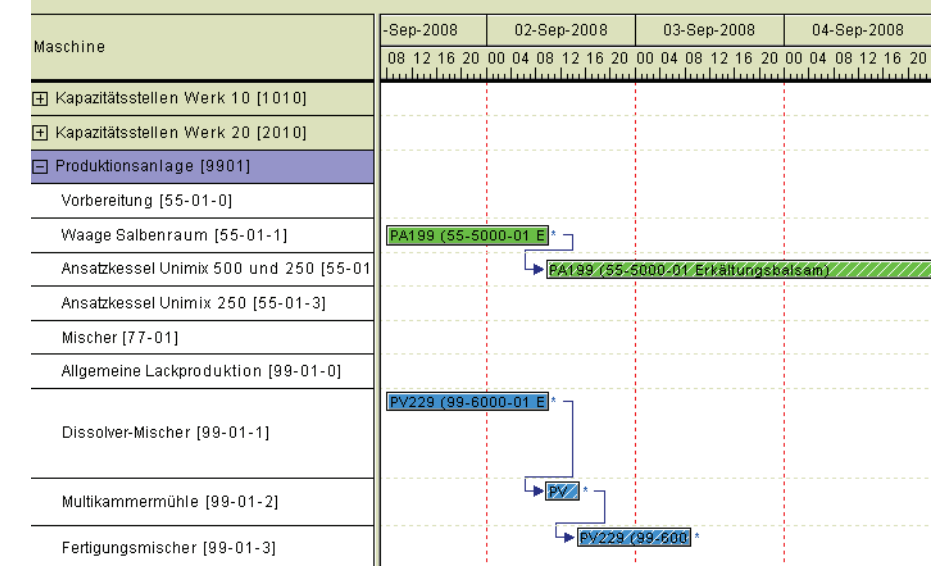

Sie sehen eine Zeitschiene pro Kapazitätsstelle. Mehrfachbelegungen werden untereinander dargestellt.

# >>

**Hinweis** 

Sollten Sie nach Installation die Anzeige Ihrer Produktionsaufträge vermissen, müssen diese erst mit dem Programm P0CCSCB übernommen werden. Fragen Sie Ihren Administrator. Alle weiteren, neu angelegten Produktionsaufträge sind automatisch zu sehen.

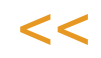

Das Zeitraster ist abhängig vom gewählten Einlastungsschema (Stunden- oder Tageweise).

Die Breite einer Zeiteinheit lässt sich durch Ziehen im Spaltenkopf einstellen. Um eine Zeitspalte zu verbreitern oder zu verkleinern, fahren Sie mit der Maus im Spaltenkopf auf die Trennlinie zwischen zwei Tagen und ziehen bei gedrückter linker Maustaste in die gewünschte Richtung.

>>

Hinweis

Die Höhe der Balken lässt sich mit einem Blending-Parameter einstellen.

 $<<$ 

Ein durchgezogener roter Strich markiert den IST-Zeitpunkt laut Systemdatum und -Zeit.

Die möglichen Belegungen einer Maschine werden als farbige Balken dargestellt. (Die Farben können im Menü Objekt-Einstellungen definiert werden, s.u.). Am Anfang und Ende eines Balkens können noch Symbole angezeigt werden:

Mit einem Blending Parameter (hide\_nodes) können Sie festlegen, dass bestimmte Vorgänge nicht angezeigt werden, z.B. abgeschlossene Produktionsaufträge.

Gesperrt und Neu mit Nachfolger

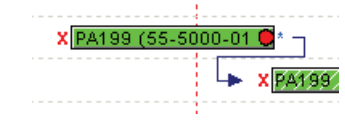

- ein Pfeil weist auf einen Nachfolger
- ein \* zeigt an, dass der Auftrag noch nicht mit der Maschinenbelegungsplanung bearbeitet wurde (und somit Start- und Ende noch mit Blending Programmen wartbar sind)
- ein ! weist auf einen Nachfolger außerhalb des gewählten Zeitfensters hin-Die Verfügbarkeit wird bei Aufruf der entsprechenden Funktion dargestellt (s.u.)
- Ein X vor dem Balken zeigt an, dass der Auftrag gesperrt ist und nicht bearbeitet werden kann. Eine Sperre wird z.B. bei der Erfassung von Rückmeldungen zu diesem PA gesetzt.

# **Einstellungen**

Die Einstellungen finden Sie im Menü Objekt. Hier können Sie z.B. die verwendeten Farben der Balken nachsehen oder einstellen.

# Register Einstellungen

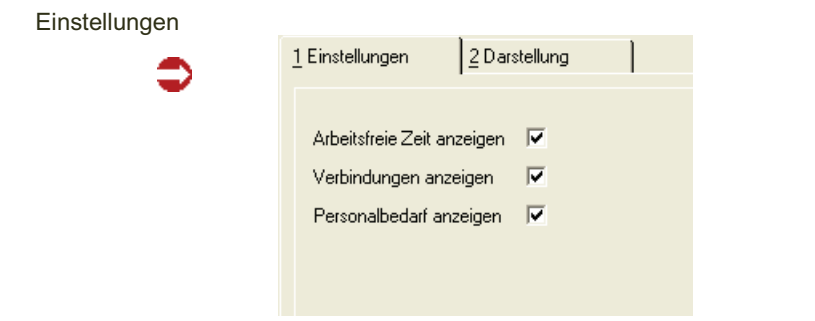

#### *Arbeitsfreie Zeit anzeigen*

Wird diese Option angekreuzt, so werden Balken während der arbeitsfreien Zeit unterbrochen dargestellt.

Arbeitsfreie Zeit anzeigen

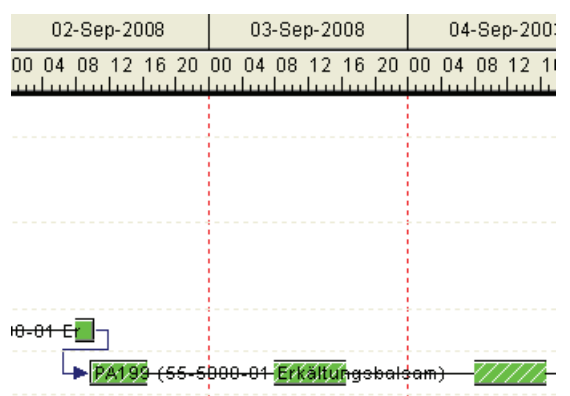

Die Arbeitszeiten werden aus dem geladenen Schichtmodell (siehe Schichtmodell laden/warten) gelesen.

#### *Verbindungen anzeigen*

Damit können Verbindungslinien zu Nachfolgern angezeigt werden. Nachfolger sind z.B. verschiedene Teilrezepte eines Produktionsauftrages oder können manuell zugeordnet werden.

#### **Hinweis** >>

In den Blending-Parametern ist eine Zeit definiert, die beim Wechsel der Kapazitätsstelle zwischen zwei Teilrezepten (change-over-time) nötig ist. Ein weiterer Parameter (capa\_min) definiert die Mindestbelegung einer Kapazitätsstelle, wenn mehrere Vorgänge am Tag hintereinander eingelastet werden.

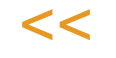

#### *Personalbedarf anzeigen*

Am unteren Bildschirm können Sie ein Balkendiagramm für zugeordnete Mitarbeiter (siehe Mitarbeiter zuordnen im Kontextmenü) zuschalten:

Mitarbeiter zuordnen / anzeigen

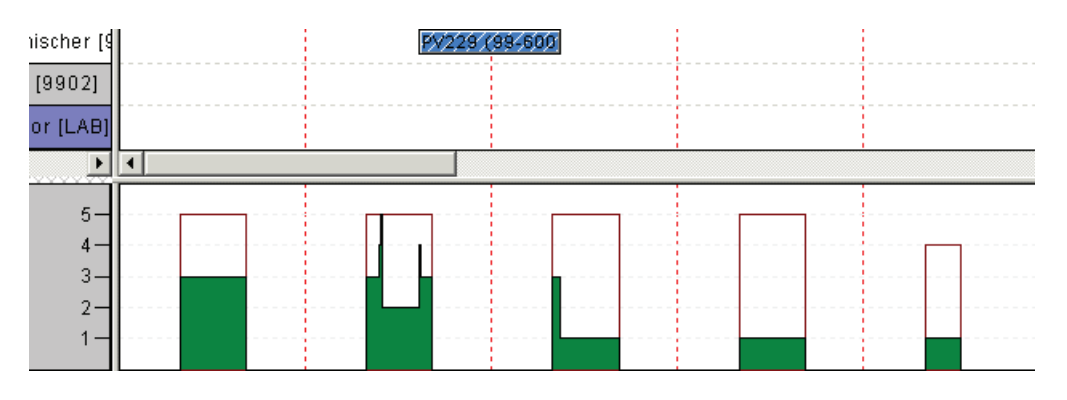

#### *Datumsgruppierung*

Fügt in der Grid-Ansicht eine Datumsgruppierung hinzu.

# Register Darstellung

In diesem Register können Sie die verwendeten Farben der Balken nachsehen oder verändern.

Folgende Belegungen sind möglich: (Farben bei Auslieferung)

**Darstellung** 

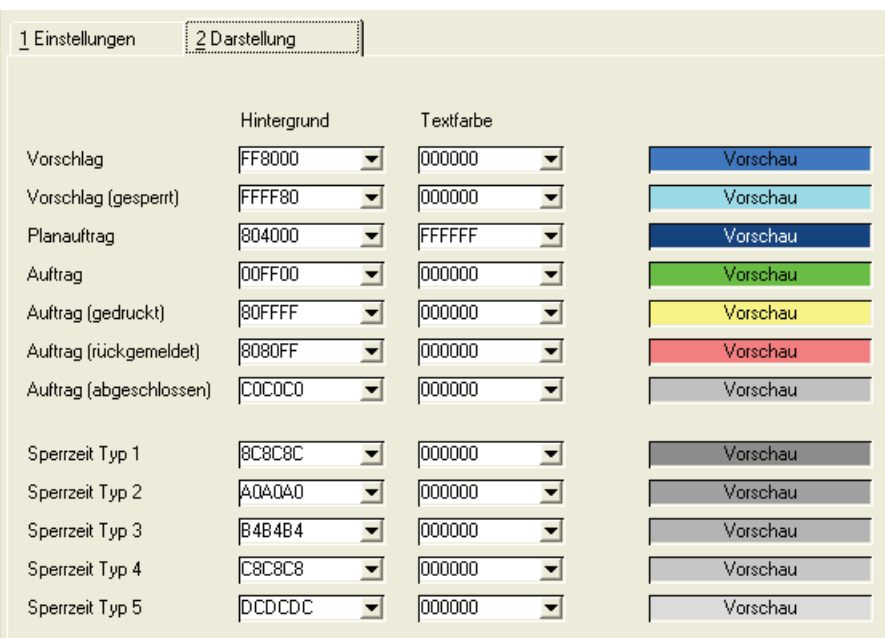

In der Darstellung erkennen Sie also die Art (Vorschlag, Planauftrag, Auftrag), sowie den Status (gesperrt, gedruckt, rückgemeldet, abgeschlossen) Es ist möglich, mit einem Blending Parameter bestimmte Belegungen (z.B. abgeschlossene PA's) auszublenden. Neben Blending-Aufträgen können Sie Sperrzeiten definieren, in denen die Kapazitätsstelle nicht belegt werden kann. Sperrzeiten sind beispielsweise Wartungsarbeiten an der Maschine.

# Bearbeitung in der grafischen Ansicht

In diesem Diagramm können Sie durch Mausbedienung neue Belegungen anlegen, bestehende PAe oder PVe zeitlich verschieben, auf eine gleichwertige (alternative) Kapazitätsstelle verschieben, oder, - auch bereits begonnene Produktionsaufträge-, splitten.

Bei Einsatz des Add-Ons Zusammenfassende Fertigung können auch dort angelegte Aufträge mit der MBP geändert oder gesplittet werden.

Gesperrte PV's; gedruckte, teilrückgemeldete oder abgeschlossene PA's können hier nicht verändert werden.

Nicht angezeigt werden Vorschläge, die als Änderungsvorschlag vom Dispocontroller angelegt wurden.

**Hinweis** >>

Die Änderungen werden - um unbeabsichtigtes Verschieben mit der Maus zu vermeiden erst nach Speichern an Blending durchgeschrieben!

 $<<$ 

Mehrfachmarkierung zum gemeinsamen Verschieben von mehreren Aufträgen sind zulässig, sofern alle markierten Aufträge verschoben werden dürfen. Allerdings können nur Aufträge markiert (und verschoben) werden, die innerhalb des angezeigten Zeitfensters liegen.

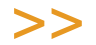

**Hinweis** 

Bei einer Maus mit Rad können Sie die Ansicht mit STRG + Rad zoomen (grösser/kleiner).

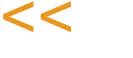

### Funktion Neu

Um eine neue Belegung anzulegen, wechseln Sie in den Neu-Modus (F2). Bewegen Sie die Maus in der Matrix auf die gewünschte Kapazitätsstelle und den gewünschten Startzeitpunkt. Halten Sie die LINKE Maustaste gedrückt, und ziehen Sie einen neuen Balken bis zum gewünschten Endzeitpunkt auf.

Sobald Sie diesen neuen Balken definiert haben, müssen Sie die Art der Belegung definieren:

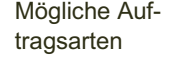

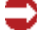

|            |                                                                              | UU U4 UU<br>UU.<br>w<br>ш<br>ΙU<br>m huhudm huhudm huhudm huhudm |                           |                         |
|------------|------------------------------------------------------------------------------|------------------------------------------------------------------|---------------------------|-------------------------|
|            | $\mathsf{P}^{\mathsf{int}}$ if $\mathsf{L}^{\mathsf{int}}$ . Auftrag anlegen |                                                                  |                           |                         |
| $e-01-Auf$ | Objekt Funktion<br>Hilfe                                                     |                                                                  |                           | $\overline{(\sqrt{p})}$ |
|            |                                                                              | Auftragstyp                                                      | Bezeichnung               |                         |
| $e-02-Auf$ | Auftragstyp                                                                  | 30                                                               | Planauftrag               |                         |
|            |                                                                              | 35                                                               | Vorschlag                 |                         |
| ng-Halbf   |                                                                              | 40                                                               | Auftrag                   |                         |
| abfüllan   |                                                                              | AP                                                               | Zusammengefasster Auftrag | Abbruch<br>ls.          |
|            |                                                                              |                                                                  | ш                         |                         |

*30 =Planauftrag, 35 = Vorschlag, 40 = Auftrag*

Geben Sie im nachfolgenden Dialog den Artikel, das Verfahren, die Ansatzgröße etc. ein.

Das aufgerufene Programm entspricht dem Blending-Standard Programm ,Produktionsaufträge' und ist dort beschrieben.

Folgende Meldungen können Sie bei der manuellen Anlage eines Plans, Vorschlags, oder PA's erhalten:

#### *AP = Zusammengefasster Auftrag*

Diese Wahlmöglichkeit haben Sie nur bei gleichzeitiger Installation des Moduls AP =Zusammenfassende Fertigung (Allocated Production). Sie können einen Zusammengefassten PA (Bulk und Abfüllung) eingeben.

#### *Starttermin ist kein Produktionstag*

Ist der eingegebene Starttermin kein Produktionstag (siehe Blending-Standard Dokumentation, Kapitel Kalender), so wird der nächste mögliche Starttermin ermittelt und vorgeschlagen.

#### *In Artikelwerksdaten ist Kampagne eingetragen*

Wird bei der manuellen Neuanlage eine Kampagne in den Artikelwerksdaten gefunden, so wird überprüft, ob der gewählte Starttermin im Kampagnenkalender eingetragen ist (lesen Sie hierzu bitte das Kapitel , Produktionskampagnen' der Blending-Standardhilfe). Wenn nicht, so erhalten Sie eine Meldung. Der Termin wird jedoch akzeptiert.

#### *Termin liegt innerhalb des Fixierungshorizonts*

Wird in den Artikelwerksdaten ein Fixierungshorizont > 0 gefunden (Lesen Sie hierzu das Kapitel 'Artikelstamm' der Blending Standardhilfe), und liegt der Starttermin der Neuanlage innerhalb dieses Zeitraums, so erhalten Sie eine Warnmeldung. Der Termin wird jedoch trotzdem akzeptiert.

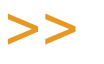

 $<<$ 

Hinweis

Sperrzeit

Start- und Endtermine berücksichtigen den lfd. Produktionstag aus dem Betriebskalender.

# *AP = Auftrag zusammenfassende Fertigung*

Diese Funktion ist nur anwählbar, wenn das Add-On, Zusammenfassende Fertigung' ebenfalls installiert ist. Dieses ermöglicht eine gleichzeitige Planung von Bulk und Abfüllung.

Geben Sie im nachfolgenden Dialog den PA für den Bulk und die jeweiligen Abfüllungen ein. Weitere Informationen zu diesem Dialog entnehmen Sie bitte der Dokumentation der Zusammenfassenden Fertigung.

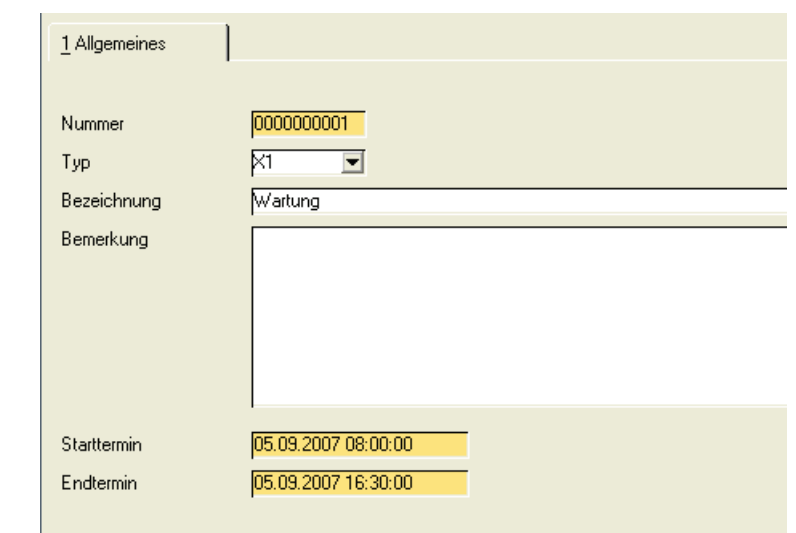

#### *X1 bis X5= Sperrzeit Typ1 - 5*

Geben Sie im Dialog die Bezeichnung (den Grund für die Sperrzeit), den Start- und Endtermin der Sperrzeit ein.

### Speichern

Beim Speichern wird versucht, die entsprechende Kapazität zu belegen. (Per Parameter können Sie einstellen, für welche Vorgänge Blending Kapazitäten belegt). Tritt dabei ein Fehler auf, so erhalten Sie eine Meldung, die auch in das Blending Logbuch eingetragen wird.

# Funktionen im Bearbeitungsmodus

#### *Tool-Tipp*

Wenn Sie den Mauszeiger auf einen beliebigen Balken fahren, und einen Moment ruhen lassen (Nicht klicken), werden Ihnen per Tool-Tipp die wichtigsten Daten des Auftrags, Vorschlags bzw. der Sperrzeit angezeigt. Neben der Auftragsnr., Verfahrensnummer, Variante, Teilrezept, und der Menge wird auch die externe und interne Bemerkung angezeigt.

Die anzuzeigenden Inhalte dieses Tool-Tipps und des Balkens können variiert werden.

Tool-Tipp eines Produktionsauftrag

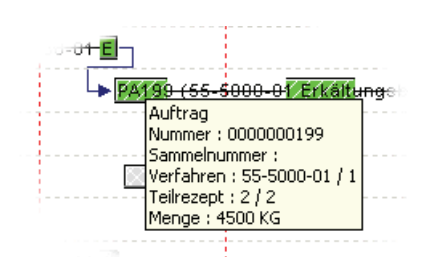

#### *Verschieben*

Einen oder mehrere Balken können Sie durch Ziehen mit gedrückter LINKER Maustaste verschieben. Klicken Sie den Balken zunächst an, so dass er an den Eckpunkten , Anfasser' bekommt. Der Mauszeiger verändert seine Form:

Mauszeiger beim Verschieben von Balken:

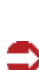

Hinweis

Wie verschoben werden darf, kann in den Blending-Parametern hinterlegt werden. Möglich sind:

- Nur horizontales Verschieben: erlaubt nur das Verschieben in der Zeitachse, nicht auf eine andere Kapazitätsstelle
- Nur Vertikales Verschieben: erlaubt nur den Wechsel der Kapazitätsstelle. Dabei kann noch eingeschränkt werden, dass die Kapa-Stelle auf jeden Fall mit einer zugeordneten, alternativen Kapazitätsstelle übereinstimmen muss.
- Verschieben in beiden Achsen möglich.

Dabei kann auch eingeschränkt werden, ob die Länge des Balkens und somit die Produktionszeit verändert werden darf.

>>

Begonnene Produktionsaufträge können nicht mehr verschoben werden. Es ist jedoch möglich, sie zu splitten, d.h. die Produktion an einem anderen Tag zu beenden. Abgeschlossene Produktionsaufträge können weder verschoben noch gesplittet werden. Den Status begonnen bekommt ein Produktionsauftrag mit der ersten Rückmeldung. Ein Standard-Rückmeldeparameter bestimmt, ob mit oder ohne Angabe von Teilrezepten zurückgemeldet wird und somit eine Rückmeldung den gesamten PA oder nur das Teilrezept beginnt'.

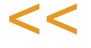

Verschiebt sich der Produktionsbeginn (in Tagen), die Dauer oder die Kapazitätsstelle, werden die Daten in Blending PPS oder AP (Zusammenfassende Fertigung) zurückgeschrieben.

Bei Herstellverfahren mit verschiedenen Teilrezepten kann jedes Teilrezept getrennt verschoben werden. Sie sollten aber auf eventuelle Abhängigkeiten achten, also ob Teilrezept 2 begonnen werden kann, bevor Teilrezept 1 abgeschlossen ist.

#### *Verschieben eines PA/PV bei kundenauftragspezifischer Produktion*

Wurde ein PA/PV aus Kundenaufträgen mit Auftragsbezug auftragspezifisch produzieren' angelegt, so erhalten Sie einen Warnhinweis, wenn durch das Verschieben der neue Verfügbarkeitstermin hinter den geplanten Versandtermin fällt.

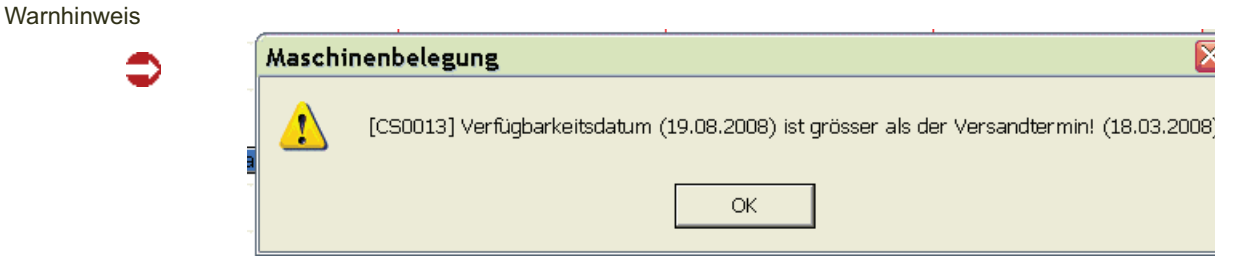

#### *Verschieben eines PA/PV bei Zusammenfassender Fertigung:*

Sie erhalten eine Warnung, sobald Sie den PA für den Bulk später terminieren als die Abfüllungen.

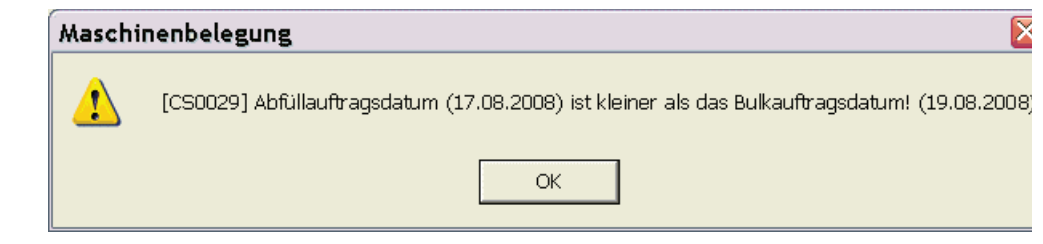

#### *Mehrfachmarkierung*

Um mehrere Belegungen zu markieren, halten Sie die Shift-Taste (Gross-Schreibtaste) gedrückt. Um alle Belegungen einer Maschine zu markieren, steht Ihnen auch die Funktion 'alle markieren ab hier' des Kontextmenüs, siehe unten, zur Verfügung.

#### *Dauer verändern*

Sie können die Dauer einer Belegung verändern, also die Produktionszeit verlängern oder verkürzen: Fahren Sie dazu an den Beginn oder an das Ende eines Balkens, bis der Mauszeiger seine Form verändert. (Nicht vorher anklikken: Wenn der Balken durch Anklicken Anfasser (s.o.) bekommen hat, sind Sie im Verschiebemodus! Klicken Sie auf eine beliebige Stelle im Diagramm, um den gewünschten Balken wieder zu demarkieren).

Klicken Sie, wenn der Mauszeiger die gewünschte Form hat, und ziehen Sie den Anfang oder das Ende des Balkens mit gedrückter LINKER Maustaste bis zur gewünschten Start- bzw. Endzeit.

Warnhinweis AP

Im Gegensatz zur Anlage von Aufträgen mit Blending-Programmen, die nur ganze Produktionstage belegen, können Sie (bei entsprechend eingestelltem Zeitraster) also auch stundenweise die Maschinen belegen. Bei mehreren Belegungen pro Tag wird die als Parameter hinterlegte Mindestkapazität berücksichtigt.

Mauszeiger beim Ändern der Dauer

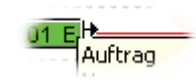

Die Dauer verändern können Sie für

- "Produktionsvorschläge
- "Planaufträge
- "Produktionsaufträge, die nicht abgeschlossen oder begonnen sind
- "Sperrzeiten

Diese Möglichkeit kann auch per Parameter abgeschaltet werden.

### Kontextmenü Rechte Maustaste

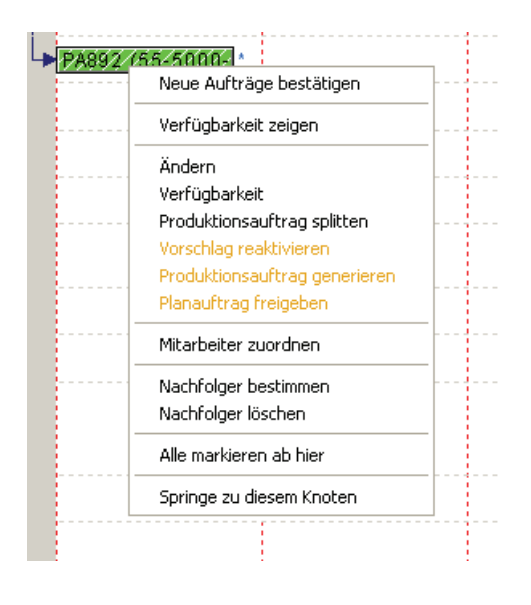

Klicken Sie eine Belegung mit der RECHTEN Maustaste an, erhalten Sie ein sogenanntes Kontextmenü. Kontext meint, dass je nach Art und Status der Belegung die Funktionen freigeschaltet sind oder gesperrt.

#### *Neue Aufträge bestätigen*

Neue Aufträge (die in Blending angelegt, aber noch nicht mit der Maschinenbelegungsplanung gespeichert wurden), werden mit ihrem Start-Datum zur Uhrzeit, die als Arbeitsbeginn für den Wochentag angelegt ist (geladenes Schichtmodell) eingelastet. Sie erhalten als Kennzeichen ein \* hinter dem entsprechenden Balken. Mit der Bestätigung wird das Sternchen entfernt. Der PA/ PV kann nun auch nicht mehr mit Blending-Programmen geändert werden.

#### *Verfügbarkeit zeigen*

Mit der Option Verfügbarkeit zeigen wird eine Unterdeckung durch einen roten Punkt am Ende des Balkens angezeigt.

#### *Ändern*

Sie gelangen in das jeweilige Bearbeitungsprogramm und können, je nach Status, Änderungen vornehmen.

Die Funktion Ändern können Sie z.B. nutzen um

- Ansatzgrößen zu verändern
- Andere Varianten auszuwählen
- Bei Sperrzeiten Zeiten zu ändern
- Produktionsaufträge zu Löschen (Sperrzeiten werden gelöscht, in dem Sie den Balken anklicken und ENTF (Del) drücken.

#### *Verfügbarkeit*

Sie gelangen in die Dispositionsübersicht, und erhalten einen Überblick über die Materialverfügbarkeit der geplanten Aufträge. Diese Funktion entspricht dem Blending-Standardprogramm Verfügbarkeit und ist dort beschrieben.

Bei einer Unterdeckung erhalten Sie einen Hinweis.

Verfügbarkeitsprüfung

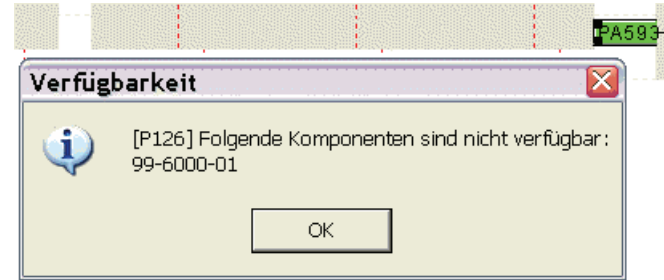

#### *Produktionsauftrag splitten*

Dieses Programm steht Ihnen zur Verfügung bei neuen oder begonnenen Produktionsaufträgen, nicht jedoch bei Planaufträgen oder Vorschlägen.

Einen Auftrag zu splitten heißt, die Produktion nach einer bestimmten Menge zu stoppen und zu einem späteren Zeitpunkt zu beenden.

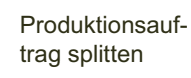

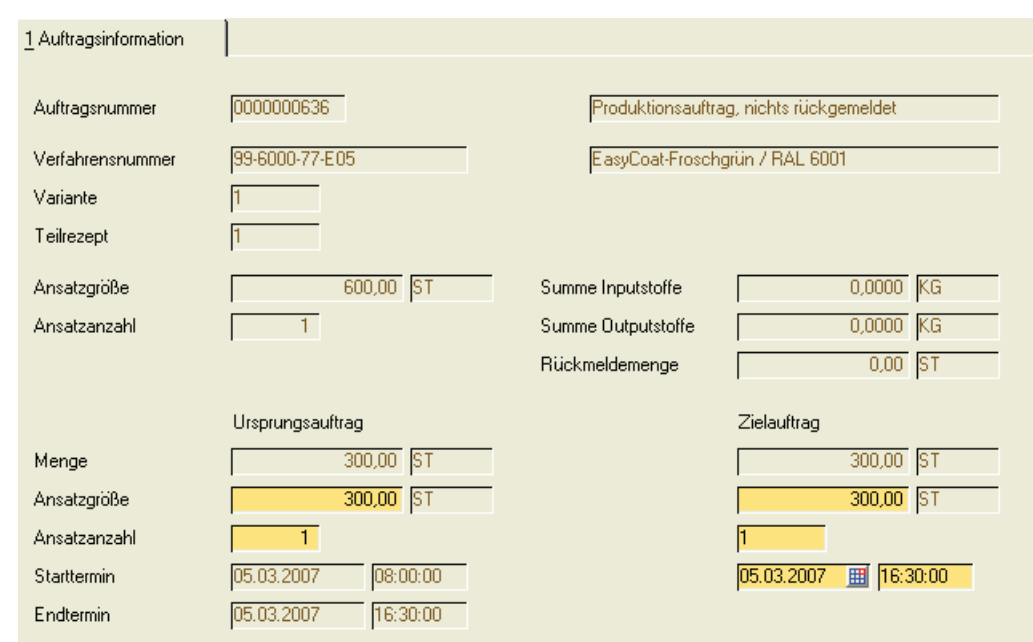

Sie sehen die Daten des zu splittenden Auftrages. Unter Ursprungsauftrag wird der eigentlich unter der angezeigten Nummer eingegebene Auftrag verstanden. Geben Sie den Endtermin ein, bis wann der Teilauftrag fertiggestellt sein wird. Bei begonnenen Produktionsaufträgen müssen Sie mindestens die im Feld Rückmeldemenge angezeigte Teilmenge dem Ursprungsauftrag zuschlagen. Die Restmenge wird einem Zielauftrag zugeordnet. Dieser Zielauftrag wird unter einer neuen Nummer angelegt. Geben Sie von diesem Zielauftrag den geplanten Starttermin ein. Dieser Zielauftrag erhält den Status nicht begonnen, er kann also z.B. auf eine andere Kapazitätsstelle verschoben werden.

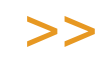

Hinweis

Bei Verwendung von fixen Ansatzgrössen müssen sowohl die Restmenge des Ursprungsauftrages als auch die Menge des Zielauftrages durch diese Ansatzgrösse teilbar sein. Somit ist ein Mengenvorschlag, der über die zuvor geplante Gesamtmenge hinausgeht, möglich.

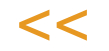

#### *Auftragssplit mit externen Chargendaten:*

Wird ein PA gesplittet, dessen Rückmeldung begonnen hat, so werden die eventuell eingegebenen externen Chargendaten (siehe Blending Standard-Hilfe, Stichwort Chargenprofil) NICHT auf den Zielauftrag übertragen. In der Regel wird mit diesem eine neue Charge produziert.

Daraus ergibt sich, dass wenn durch das Chargenprofil Muss-Eingaben vorgegeben sind, dieser PA nicht gesplittet werden darf.

#### *Vorschlag reaktivieren*

Ein aus einem Vorschlag generierter (s.u.) Produktionsauftrag kann reaktiviert werden, d.h.: der angelegte Auftrag wird gelöscht und der Vorschlag wird erneut angeboten.

#### *Produktionsauftrag generieren*

Aus einem angezeigten Produktionsvorschlag kann mit dieser Funktion ein Produktionsauftrag generiert werden. Solange keine Rückmeldung erfolgt ist, lässt sich der Vorschlag reaktivieren.

#### *Planauftrag freigeben*

Erzeugt aus einem Planauftrag einen Produktionsauftrag.

#### *Mitarbeiter zuordnen*

Mitarbeiter zuordnen

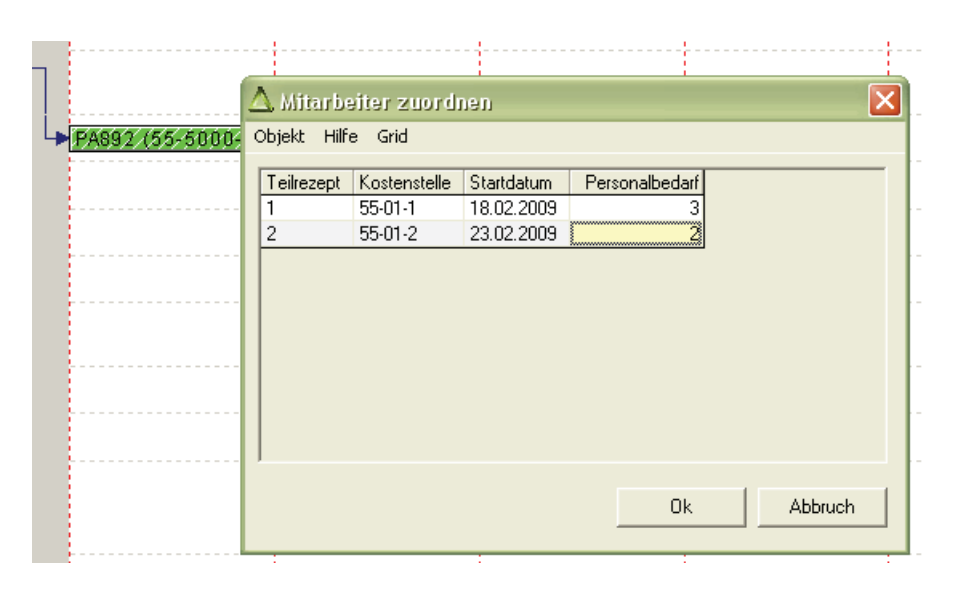

Sie können einem Teilrezept eine beliebige Anzahl Mitarbeiter zuordnen. Diese Zuordnung sehen Sie kumuliert am unteren Bildschirmrand. In den Einstellungen muss dazu die Check-Box , Personalbedarf anzeigen' aktiviert sein.

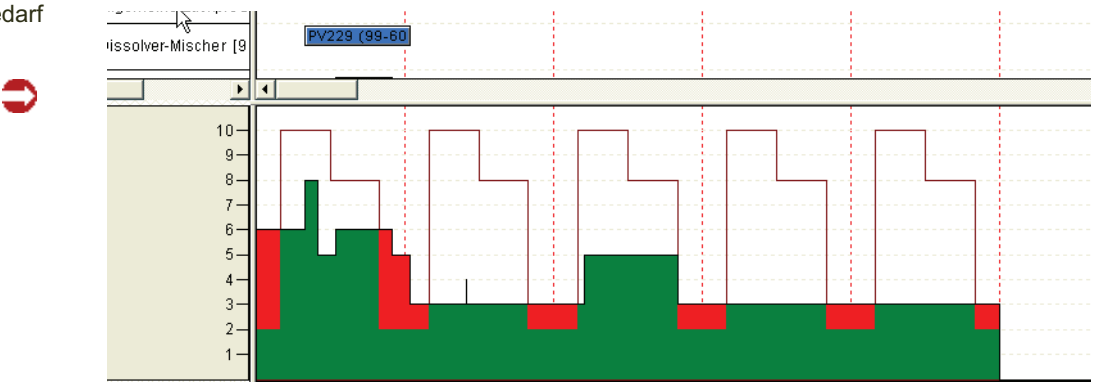

Das Personal aus der geladenen Schicht wird als Linie dargestellt. Einem Teilrezept zugeordneter Bedarf als Fläche, und zwar grün, wenn der Bedarf gedeckt ist, und rot, wenn mehr Personal benötigt wird als in der Schicht geladen.

Ein im Programm *alternative Kostenstellen* definierter Personalbedarf wird übernommen.

Personalbedarf anzeigen

#### *Nachfolger bestimmen*

Nachfolger können als Verbindungslinien (Pfeil) zwischen zwei Balken dargestellt werden (siehe Einstellungen). Automatische Nachfolger sind (je nach Parametereinstellung) Teilrezepte und/oder Sammelnummern.

Mit dieser Funktion können Sie Nachfolger manuell bestimmen, dies kann ein Hinweis auf die Produktionsreihenfolge sein.

Um einen Nachfolger zu bestimmen, führen Sie diese Funktion aus, klicken dann auf Ihren ersten Balken, und fahren mit der Maus mit gedrückter linker Maustaste auf dessen Nachfolger.

#### *Nachfolger löschen*

Manuell zugewiesene Nachfolger können mit dieser Funktion gelöscht werden. Automatisch ermittelte Nachfolgen können nicht gelöscht werden, in den Einstellungen kann jedoch die Anzeige von Nachfolgen ausgeschaltet werden.

#### *Alle markieren ab hier*

Mit dieser Funktion lassen sich alle nachfolgenden Belegungen der Kapazitätsstelle markieren. Klicken Sie eine Belegung einer Maschine an. Nach dem Aufrufen dieser Funktion sind alle weiteren markiert.

#### *Springe zu diesem Knoten*

Koordiniert die Grafische Ansicht und die Gridansicht. Die Ansicht in der Gridansicht wird so verschoben, dass der bearbeitete Knoten sichtbar ist.

#### *Funktion Simulation*

In der Simulation können Zeiten verändernde Funktionen wie vorstehend beschrieben ausgeführt werden (z.B. das Verschieben eines PA's).

Vor einer Übernahme werden die Daten jedoch nicht nach Blending durchgeschrieben. Simulationen können abgespeichert und wieder aufgerufen werden. Neu angelegte PA's / PV's, die diese Sicht betreffen, werden automatisch angezeigt.

Die Verfügbarkeit errechnet sich auch auf Basis der simulierten Daten.

Die Rechteverwaltung ermöglicht eine Einschränkung auf die Bearbeitung von Simulationen. Nur, wenn auch die Rechte an den Maschinenbelegungsdaten vorhanden sind, ist eine Übernahme einer Simulation in die Maschinenbelegungsplanung möglich. Rechte werden in Absprache mit Ihrem Administrator vergeben.

Ist der entsprechende Blending-Parameter gesetzt, werden Aufträge beim Wechsel in den Simulationsmodus entsperrt. So können beispielsweise von anderen Mitarbeitern Rückmeldungen auf die entsprechenden PA's erfolgen.

Bei der Rückkehr aus dem Simulationsmodus werden diese wieder gesperrt.

Sollen die Änderungen aus der Simulation übernommen werden, so wird zunächst geprüft, ob geänderte Vorgänge anderweitig gesperrt sind. Diese werden in einer Liste angezeigt. Sie können dann

- wiederholen: die Prüfung auf die Sperre wird erneut durchgeführt
- OK- Die Änderung an den gesperrten Vorgängen werden nicht übernommen.

Die Simulation kann zu einem späteren Zeitpunkt wieder aufgerufen werden.

# Die Gridansicht

In der Gridansicht werden die Daten der Maschinenbelegungsplanung in einem Grid dargestellt. Die Nummer des gerade bearbeiteten Vorgangs wird rot dargestellt. Beim Wechsel aus der grafischen Ansicht wird der dort gerade markierte Vorgang rot markiert.

Gridansicht

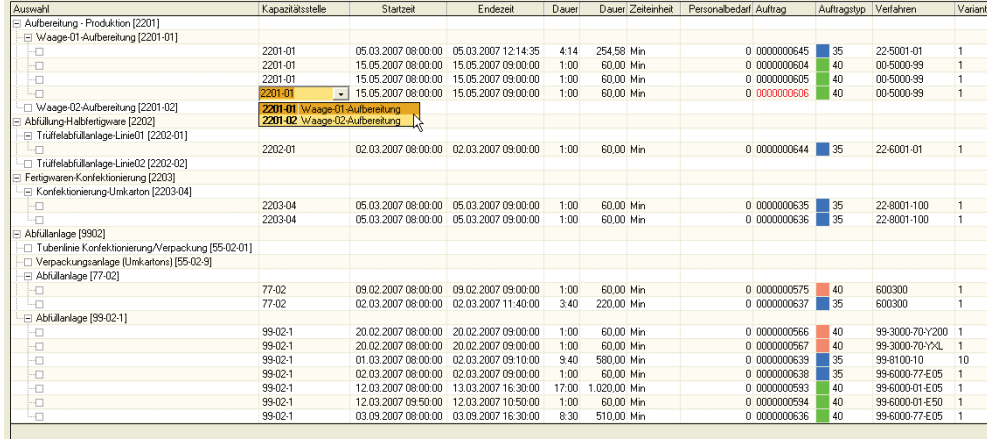

## **Einstellungen**

#### *Datumsgruppierung*

Ist die Checkbox aktiviert, so sehen Sie als zusätzliche Gruppierungsebene jeder Kapazitätsstelle das Datum.

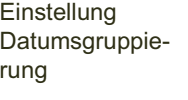

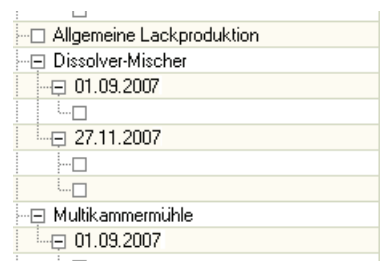

### Bearbeitungsmöglichkeiten des Grids

#### *Kapazitätsstelle Ändern*

Die Kapazitätsstelle kann geändert werden, in dem Sie eine Kapaz.-Stelle aus der Combobox in der Zelle auswählen.

Durch Parameter-Einstellungen können Sie festlegen, ob ein Verschieben auf eine andere Kapazitätsstelle erlaubt ist, oder ob die neu zugeordnete im Programm alternative Kapazitätsstellen definiert sein muss.

Ein Ändern der Kapazitätsstelle verschiebt auch den Balken in der Gantt-Ansicht auf die neue Maschine.

#### *Start/Endezeit ändern*

Geben Sie die geänderten Zeiten direkt in der jeweiligen Zelle ein. Per Parameter kann festegelegt werden, dass das Verschieben nicht erlaubt ist.

Ein Ändern der Zeiten verschiebt den Balken in der Gantt-Ansicht in der Zeit-Achse.

#### *Dauer ändern*

Eine Änderung der Dauer hat die Verlängerung/Verkürzung eines Balkens in der Gantt-Ansicht zur Folge. Geben Sie die neue Dauer in der Zelle ein.

Die nachstehende Tabelle verdeutlicht die Auswirkungen von Änderungen:

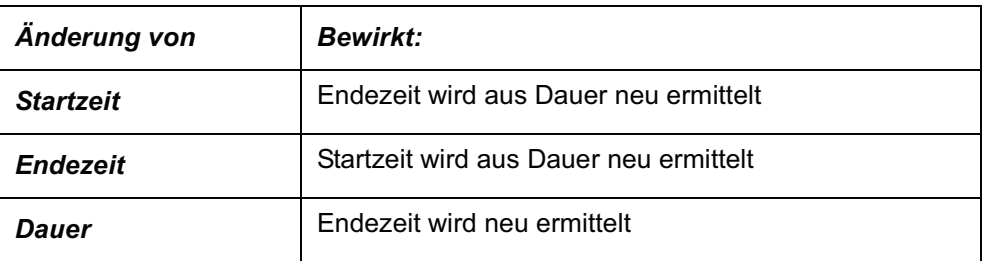

# >>

**Hinweis** 

 $<<$ 

Ein Doppelklick auf die Vorgangsnummer positioniert den Balken in der grafischen Ansicht neu.

#### *Neue Aufträge zeigen*

Aufträge die noch nicht in der MBP bearbeitet wurden werden mit einem "\*" Symbol in der Spalte "Auftragstyp" gekennzeichnet.

#### *Verfügbarkeit zeigen*

Bei unterdeckten Aufträgen wird die Auftragsmenge rot dargestellt.

#### *Mitarbeiter zuordnen*

Sie können die Mitarbeiterzahl direkt im Grid erfassen.

#### *Weitere Bearbeitungsmöglichkeiten*

Die weiteren Bearbeitungsmöglichkeiten entsprechen denen der Gantt- Ansicht und sind dort beschrieben.

# **Schichtmeldungen**

# Personalstamm: CS\_RPERSONAL

Im Personalstamm werden Personen hinterlegt, für die in der Schichtmeldung Arbeitszeiten auf dem Register "Personalzeiten" erfasst werden sollen. Perso-

nen werden über eine Personalnummer identifiziert. Für Auswertungszwecke kann ein Stundensatz hinterlegt werden. Jeder Person muss zwingend eine Funktion zugeordnet werden.

Personalstamm

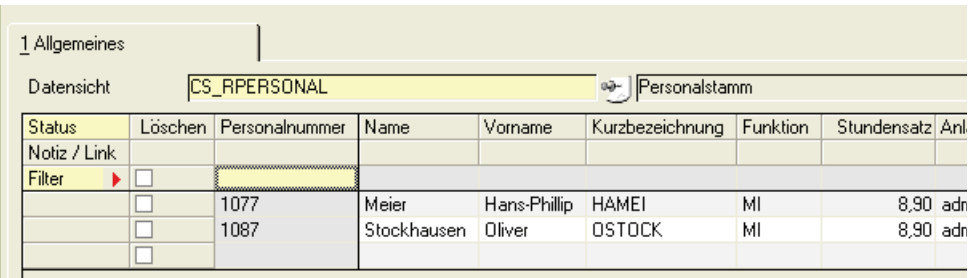

#### *Personalnummer*

Personen werden über eine Personalnummer identifiziert (20 Stellen alphanumerisch).

Vergeben Sie im Neu-Modus eine neue Personalnummer oder suchen Sie mit dem Matchcode einen bereits angelegten Mitarbeiter heraus.

#### *Name, Vorname, Kurzbezeichnung*

Geben Sie den Namen und Vornamen des Mitarbeiters ein. Die Kurzbezeichnung wird zum Anzeigen im Blending verwendet.

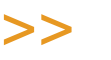

**Hinweis** 

Die Anzeige in der Schichtrückmeldung verwendet die Kurzbezeichnung. Sie sollte also auf jeden Fall angelegt und erkennbar sein.

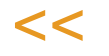

#### *Funktion*

Die Funktion des Mitarbeiters muss hinterlegt werden. Sie muss einer der definierten Funktionen aus der Datensicht Funktionen (CS\_RFUNCTIONS) entsprechen.

#### *Stundensatz*

Ein Stundensatz kann für individuelle Auswertungen hinterlegt werden.

# Personal Funktionen: CS\_RFUNCTIONS

Jeder Person im Personalstamm muss zwingend eine Funktion zugeordnet werden. Mit dieser Datensicht werden die Funktionen verwaltet.

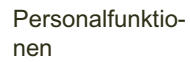

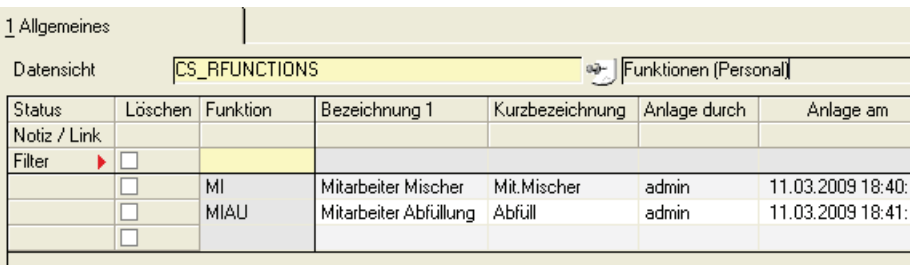

#### *Funktion*

Geben Sie die Funktion ein. Diese wird im Programm Personalstamm hinterlegt. Einem Mitarbeiter im Personalstamm muss eine Funktion hinterlegt werden.

#### *Bezeichnung/Kurzbezeichnung*

Das Löschen einer Funktion ist nicht möglich, wenn einem Eintrag im Personalstamm diese Funktion noch zugeordnet ist.

# Arbeitsgangzuordnungen: CS\_RSHIFTRESOURCES

Die Schichtrückmeldung erfolgt zu einem Produktionsauftrag und einer Kapazitätsstelle. Hierbei können diese Zeitarten rückgemeldet werden: Rüsten, Reinigen, Produzieren, Sonstiges, sowie Linienstunden.

In diesem Programm wird die Zuordnung zu den im Produktionsauftrag zugeordneten Arbeitsgangressourcen hergestellt.

Dabei können einer Kapazitätsstelle mehrere Arbeitsgänge mit zugehörigen Arbeitsgangressourcen zugeordnet werden.

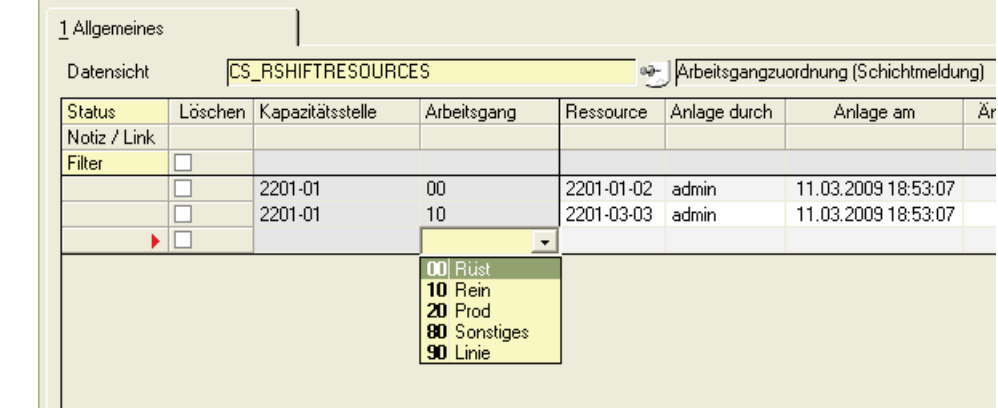

# ordnung

Arbeitsgangzu-

#### *Kapazitätsstelle*

Geben Sie eine gültige Kapazitätsstelle ein, der Sie einen Arbeitsgang zuordnen. Eingabehilfen sind hierbei der Matchcode und die Combo-Box.

#### *Arbeitsgang*

Geben Sie einen gültigen Arbeitsgang ein. Sie erhalten eine Eingabehilfe über eine ComboBox. Folgende Werte sind in den Blending-Systemtabellen definiert.

- 00 Rüsten
- 10 Reinigen
- 20 Produzieren
- 80 Sonstiges
- 90 Linie

#### *Ressource*

Geben Sie eine gültige Arbeitsgangressource ein.

Es sind Ressourcen zulässig, die im Blending Standard-Datensicht Arbeitsgangressourcen (R\_RRESOURCES, im Menü Stammdaten der Fertigungsorganisation) angelegt wurden und kein Löschkennzeichen haben.

#### *Bezeichnung 1 / 2*

Die Bezeichnungen eins und zwei der Arbeitsgangressource werden angezeigt.

Arbeitsgangressourcen können nicht gelöscht werden, wenn diese noch in Arbeitsgangzuordnungen enthalten sind.

# **Schichtmeldung**

### Rückmeldungen ohne Abschluß

Entspricht dem Programm Rückmeldungen mit Abschluss und ist dort beschrieben. Die Anwahl der Funktion - Abschließen ist jedoch nicht vorgesehen. Durch diese Aufteilung im Menü ist es möglich, dass ein bestimmter Anwenderkreis Schichten erfassen, die abschließende Meldung jedoch nur von einer besonders autorisierten Person vorgenommen werden darf.

# Rückmeldungen mit Abschluß

Schichtmeldungen werden am Ende einer Schicht zentralisiert durchgeführt. Diese werden für einen gesamten Produktionsbereich (Kapazitätsstellengruppe) und eine Schicht zusammengefasst und in einer Schichtmeldung gespeichert. Für eine Kapazitätsstellengruppe und eine Schicht erfolgt pro Datum maximal eine Schichtmeldung.

In einer Schichtmeldung können erfasst werden:

#### *Personalzeiten*

Hier werden pro Personalnummer Anwesenheitszeiten, Fehlzeiten und Mehrarbeitszeiten erfasst. Diese Erfassung dient individuellen Auswertungszwecken, bei denen auch die Stundensätze des Personalstamms herangezogen werden können.

Für Personalzeiten erfolgt keine Integration nach Standard Blending.

#### *Produktionszeiten*

Schichtmeldungen erfassen

Hier werden pro Produktionsauftrag und Kapazitätsstelle Arbeitsgangzeiten (Rüsten, Reinigen, Produzieren, Sonstiges), Mitarbeiteranzahl, produzierte Mengen und Linienstunden erfasst. Diese Erfassung dient individuellen Auswertungszwecken. Zusätzlich werden die Arbeitsgangzeiten als rückgemeldete Zeiten im Produktionsauftrag sofort verbucht.

Schichtmeldungen können abgeschlossen werden. Nach einem Abschluss sind Schichtmeldungen nicht mehr änderbar.

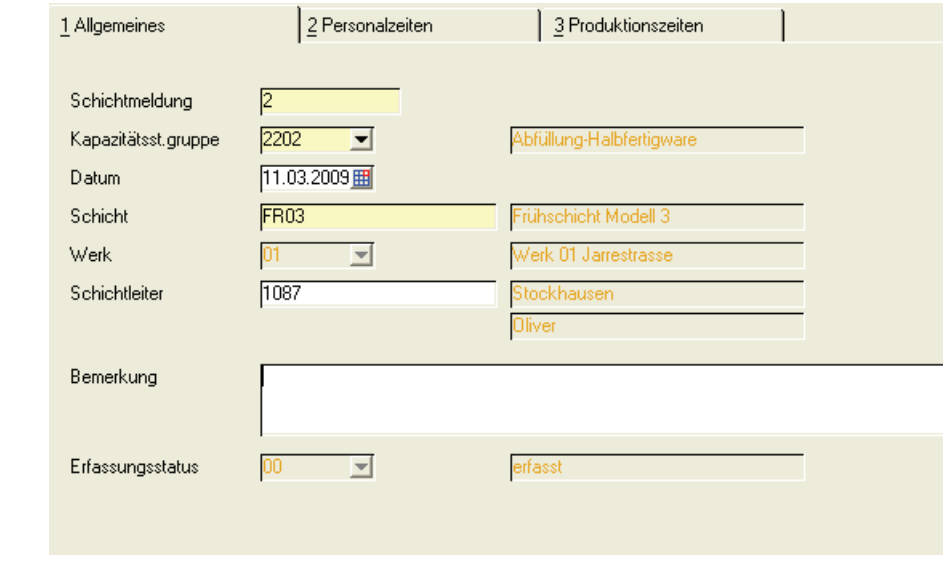

#### *Schichtmeldung*

Geben Sie die Nummer einer Schicht-Rückmeldung ein, um sie zu bearbeiten. Im Neu-Modus wird automatisch die nächste freie Nummer für die Rückmeldung vergeben.

#### *Kapazitätsstellengruppe*

Geben Sie die Kapazitätsstellengruppe (Maschinengruppe) ein, für die die Rückmeldung erfasst wird.

#### *Datum*

Geben Sie ein gültiges Datum ein, für das diese Schichtmeldung erfasst werden soll. Es wird das aktuelle Datum vorgeschlagen. Im Änderungsmodus ist dieses Feld nicht mehr editierbar.

#### *Schicht*

Geben Sie die Schicht ein, oder suchen Sie sie mit dem Matchcode. Im Änderungsmodus ist dieses Feld nicht mehr editierbar. Wird eine Schicht eingegeben, die der Kapazitätstellengruppe nicht zugeordnet ist, erhalten Sie vor dem Wechsel auf das Register Personalzeiten eine Meldung.

Es wird sichergestellt, dass für die Kombination Kapazitätsstellengruppe, Datum und Schicht nur eine Schichtmeldung vorhanden sein kann.

#### *Werk*

Das Werk wird aus der Kapazitätsstellengruppe ermittelt und angezeigt.

#### *Schichtleiter*

Geben Sie den Schichtleiter ein. Dieser kann mit der Matchcode-Funktion aus dem Personalstamm gesucht werden.

#### *Bemerkung*

Sie können eine Bemerkung zu dieser Rückmeldung erfassen.

#### *Erfassungsstatus*

Der Erfassungsstatus wird angezeigt. Rückmeldungen mit dem Status 20 sind nicht mehr editierbar. Folgende Werte kann der Status annehmen:

- 00erfasst
- 10in Bearbeitung
- 20abgeschlossen

### Register Personalzeiten

Pro Schichtmeldung können für mehrere Personen Zeitmeldungen erfasst werden. Vorgaben werden aus der letzten Schichtmeldung dieser Schicht geladen.

Register Personalzeiten

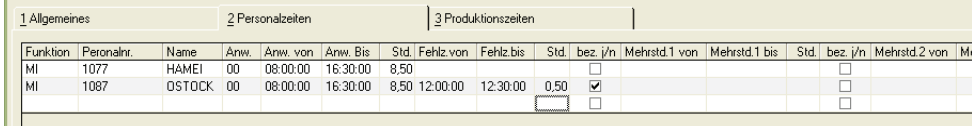

#### *Funktion*

Die Funktion der nachstehend ausgewählten Personalnummer wird angezeigt.

#### *Personalnummer*

Geben Sie eine Personalnummer ein. Diese muss im Personalstamm eingegeben sein. Sie können die Personalnummer über die Combo-Box auswählen.

#### *Name*

Die Kurzbezeichnung aus dem Personalstamm wird angezeigt.

#### *Anwesenheitsschlüssel*

Ein Anwesenheitsschlüssel muss eingegeben werden. Vorbelegt ist die 00. Folgende Schlüssel stehen zur Verfügung.

- 00Anwesend
- 10Krank
- 20Urlaub
- 30Fehlzeit

#### *Anwesend von*

Die Uhrzeit des Schichtbeginns wird vorgeschlagen und kann für diese Personalnummer abgeändert werden.

#### *Anwesend bis*

Die Uhrzeit des Schicht-Endes wird vorgeschlagen und kann für diese Personalnummer abgeändert werden.

#### *Anwesend Stunden*

Geben Sie die Anwesenheitsstunden mit 2 NK-Stellen ein.

#### *Fehlzeit von/bis*

Fehlzeiten werden als Uhrzeit (von und bis) eingegeben. Fehlzeiten müssen innerhalb der Anwesenheitszeiten liegen.

#### *Fehlzeit Stunden*

Geben Sie die Fehlzeit in Stunden ein.

#### *Fehlzeit bezahlt j/n*

Eingabe, ob die "Fehlzeit" in die Summe der bezahlten Stunden eingehen soll.

#### *Mehrarbeit 1/ 2 von/ bis*

Geben Sie Mehrarbeit (1 und 2) mit von - und bis Uhrzeit ein.

#### *Mehrarbeit 1/2 bezahlt j/n*

Eingabe, ob die "Mehrarbeit 1/2" in die Summe der bezahlten Stunden eingehen soll.

#### *Arbeitsstunden*

Die Arbeitsstunden werden angezeigt und aus "Anwesenheit Stunden" + "Mehrarbeit 1 Stunden" + "Mehrarbeit 2 Stunden" - "Fehlzeit Stunden" berechnet.

#### *Bezahlte Stunden*

Nur Anzeige, wird berechnet aus "Anwesenheit Stunden" + "Mehrarbeit 1 Stunden" + "Mehrarbeit 2 Stunden" (sofern Mehrarbeit als "bezahlt" gekennzeichnet wurde) - "Fehlzeit Stunden" (sofern Fehlzeit nicht als "bezahlt" gekennzeichnet wurde)

#### *Bemerkung*

Sie können eine bis zu 80 Stellen lange Bemerkung eingeben.

#### *Löschen*

Wird dieses Kennzeichen gesetzt, wird die Zeile beim Speichern gelöscht.

# Register Produktionszeiten

Pro Schichtmeldung können für mehrere Produktionsaufträge Rückmeldungen erfasst werden (pro Rückmeldung eine Zeile im Grid).

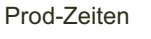

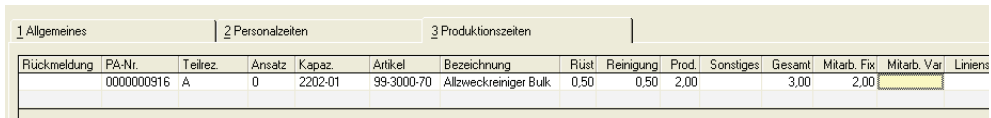

#### *Rückmeldung*

Der Rückmeldezähler wird automatisch gebildet und angezeigt.

#### *Produktionsauftrag*

Geben Sie eine gültige Produktionsauftragsnummer oder suchen Sie sie mit dem Matchcode.

Aufträge, deren Rückmeldestatus 'abgeschlossen ist, dürfen nicht eingegeben werden. Es dürfen nur Aufträge des (der Kapazitätsstellengruppe) zugeordneten Werks ausgewählt werden.

#### *Teilrezept*

Geben Sie ein gültiges Teilrezept für den vorstehend ausgewählten Produktionsauftrag ein. Dieses kann, wie im Standard, bei einer Rückmeldung ohne Teilrezept entfallen.

#### *Kapazitätsstelle*

Geben Sie eine Kapazitätsstelle ein.

Es dürfen nur Kapazitätsstellen eingegeben werden, welche der auf dem Register Allgemeines eingegebenen Kapazitätsstellengruppe angehören.

#### *Artikel / Bezeichnung*

Die Artikelnummer und die Bezeichnung aus dem Produktionsauftrag werden angezeigt.

#### *Rüsten/Reinigen/Produzieren/Sonstiges*

Geben Sie die jeweilige Zeit in Stunden (jeweils mit 2 NK-Stellen) ein. Für iede eingegebene Zeitart muss in den Arbeitsgangzuordnungen eine Ressource hinterlegt sein.

#### *Mitarbeiter fix /variabel*

Für individuelle Auswertungen können Sie die Anzahl der fixen und der variablen Mitarbeiter eingeben.

#### *Linienstunden/ME*

Für individuelle Auswertungen können die Linienstunden und die Menge, auf die sich die Zeiten beziehen, hinterlegt werden.

#### *ME*

Die Mengeneinheit wird aus dem Produktionsauftrag übernommen und angezeigt.

#### *Bemerkung*

Eingabe einer Bemerkung (80 Stellen alphanumerisch). Es erfolgt keinerlei Gültigkeitsprüfung.

#### *Löschen*

Wird dieses Kennzeichen gesetzt, wird die Rückmeldezeile beim Speichern gelöscht.

#### Schichtmeldung drucken

Der Ausdruck erfolgt über die generische Datenausgabe.

Vor dem Ausdruck kann selektiert werden, welche Daten ausgedruckt werden:

Grundsätzlich kann entschieden werden, ob leere Felder mit gedruckt werden sollen.

Diese Einstellungen können pro Anwender gespeichert werden.

#### Schichtmeldung abschließen

Beim Abschluss einer Schichtmeldung wird im Kopfsatz der Erfassungsstatus = "20" gesetzt. Somit können Schichtmeldungen dann nicht mehr geändert werden.